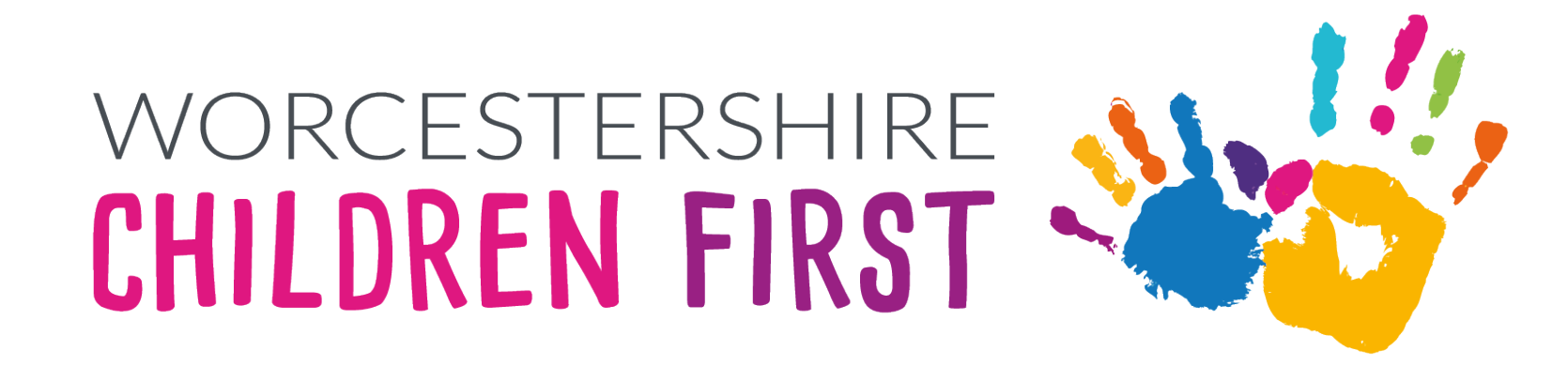

#### **ePep Delegation Portal Training for Designated Teachers Pippa Davies**

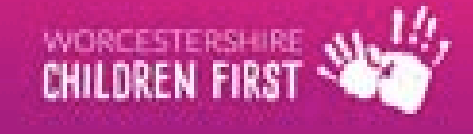

#### **Aim**

• Aim of this course is to gain an understanding of the process required to complete the delegated sections of the ePep form via the delegation portal

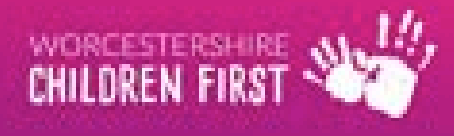

# **Objectives**

- Receiving the email
- Logging into the portal
- Registering for an account
- Picking up the form
- Completing the form
- Submitting the form

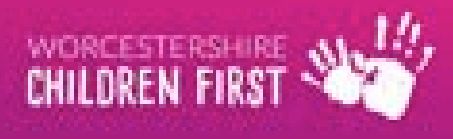

# **Receiving the email**

• An email will be sent to the registered email address for the Designated Teacher

Worcestershire Chil. New Delegated Form - New Delegated Form A new document has been sent to you and is due for completion by 07-Jul-2023. ... 12:20 PM

• Open the email

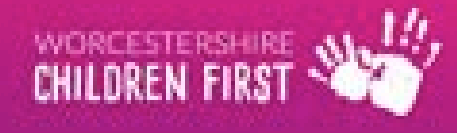

#### **Accessing the Delegation Portal**

• Click on the delegation portal link in the email

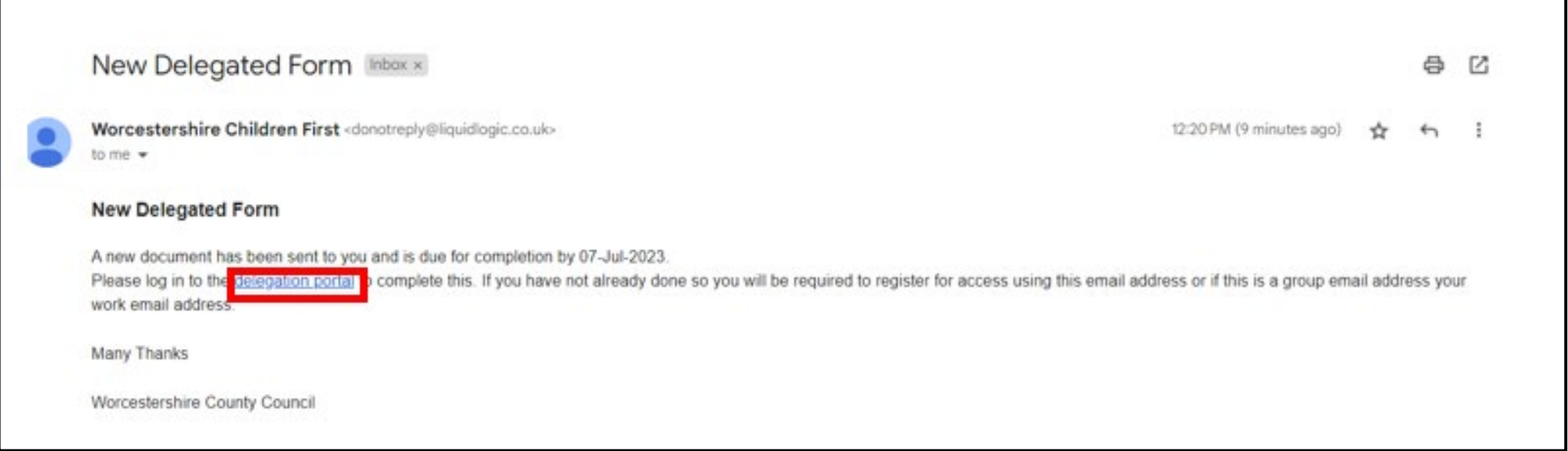

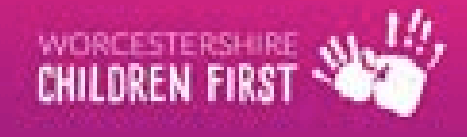

# **Log in page**

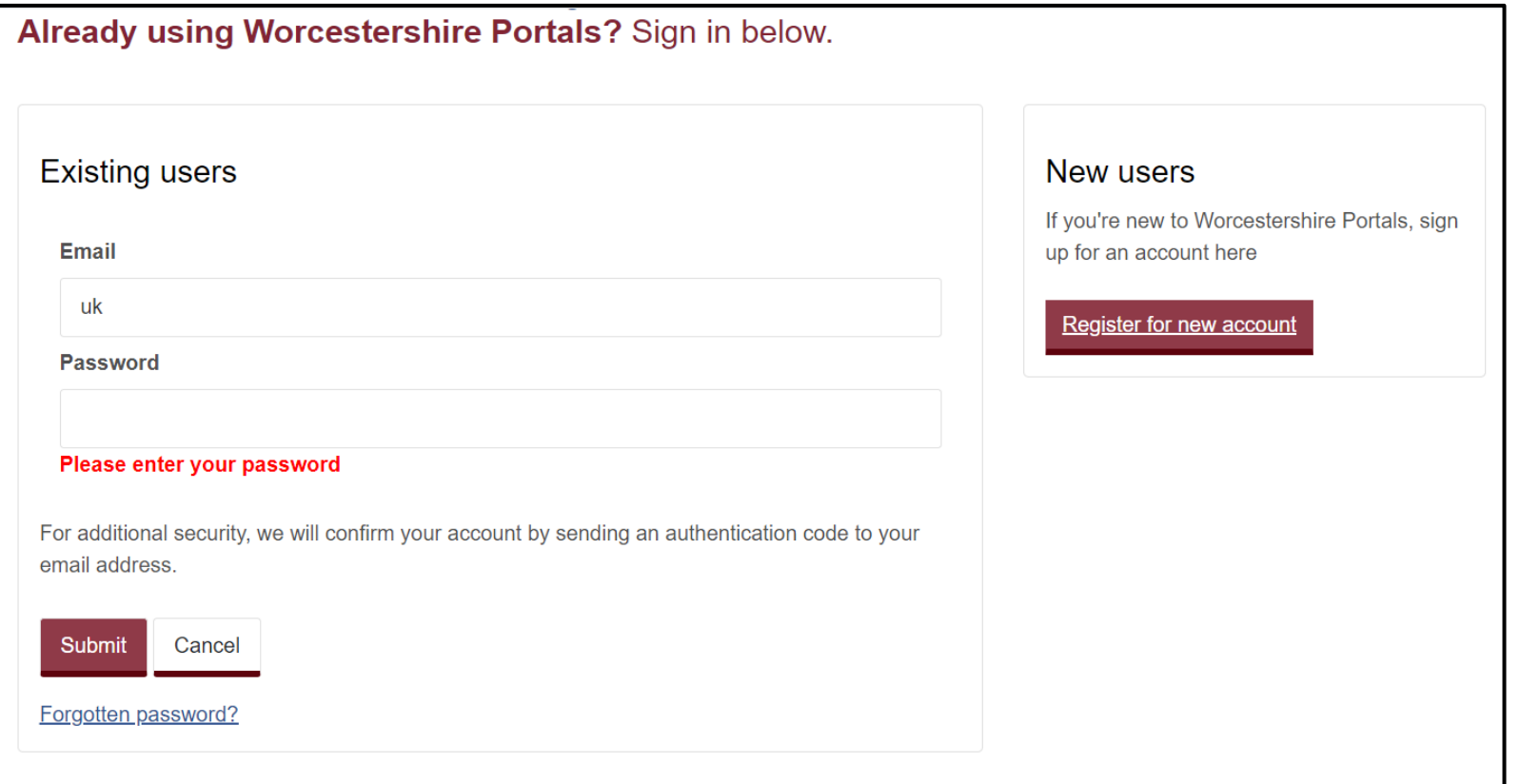

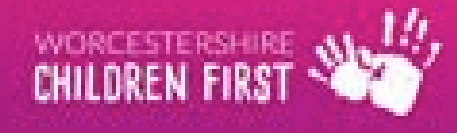

# **Registering for an account**

• Click Register for new account & follow the instructions (see guide)

#### New users

If you're new to Worcestershire Portals, sign up for an account here

**Register for new account** 

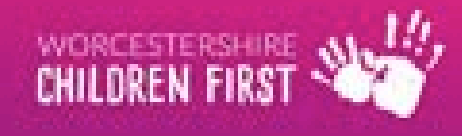

# **Completing the registration**

- Complete the form ensuring all fields with a red \* are completed as these are mandatory
- Tick the box to show the account is being used in a professional capacity

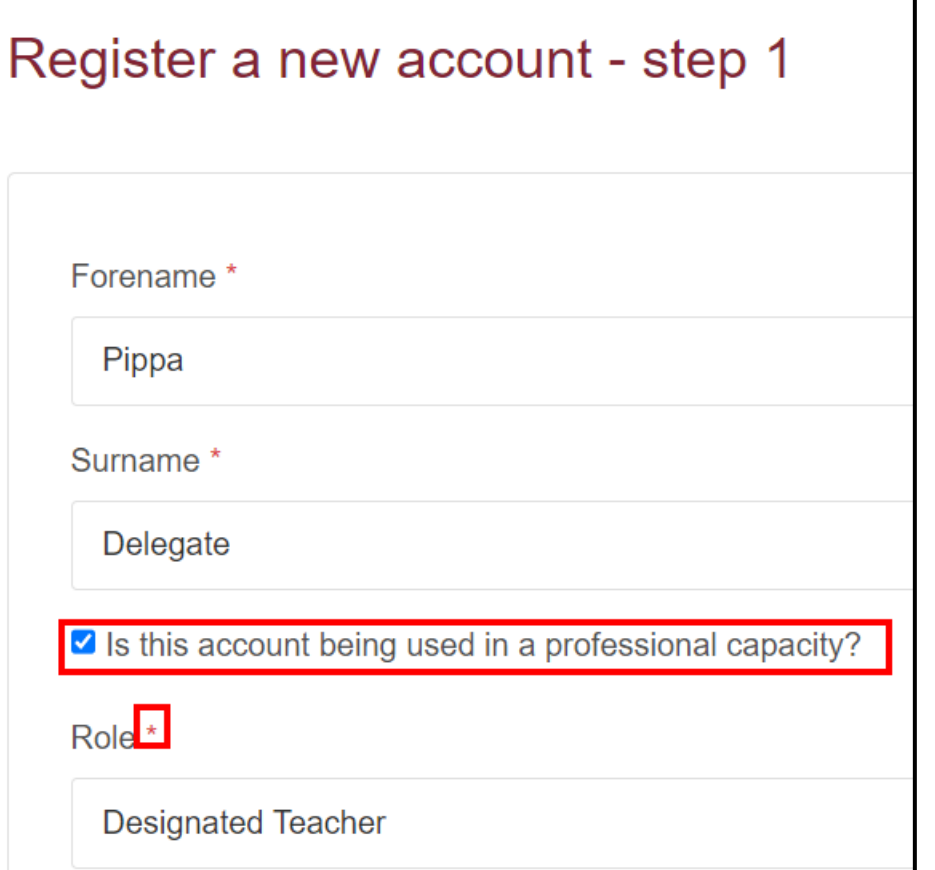

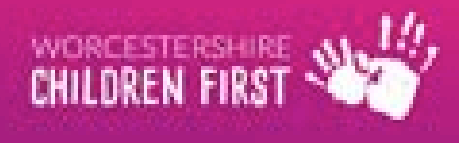

# **Registration**

- Add email address
- Create a new password adhering to the password policy

#### Password policy

Your password must meet the following requirements:

- It must be at least 15 characters long
- It must contain at least one letter
- It must contain only letters, digits, and special characters
- It must contain at least one upper-case letter
- It must contain at least one numerical digit
- It must be different to your current password
- It must be different to your previous 8 passwords.

Click here to see the list of special characters:

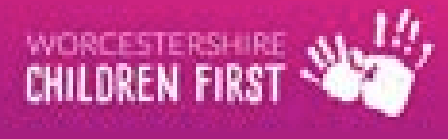

# **Logging into the portal**

- For existing users, add your email address and password, then click Submit
- A code will be sent to the email address

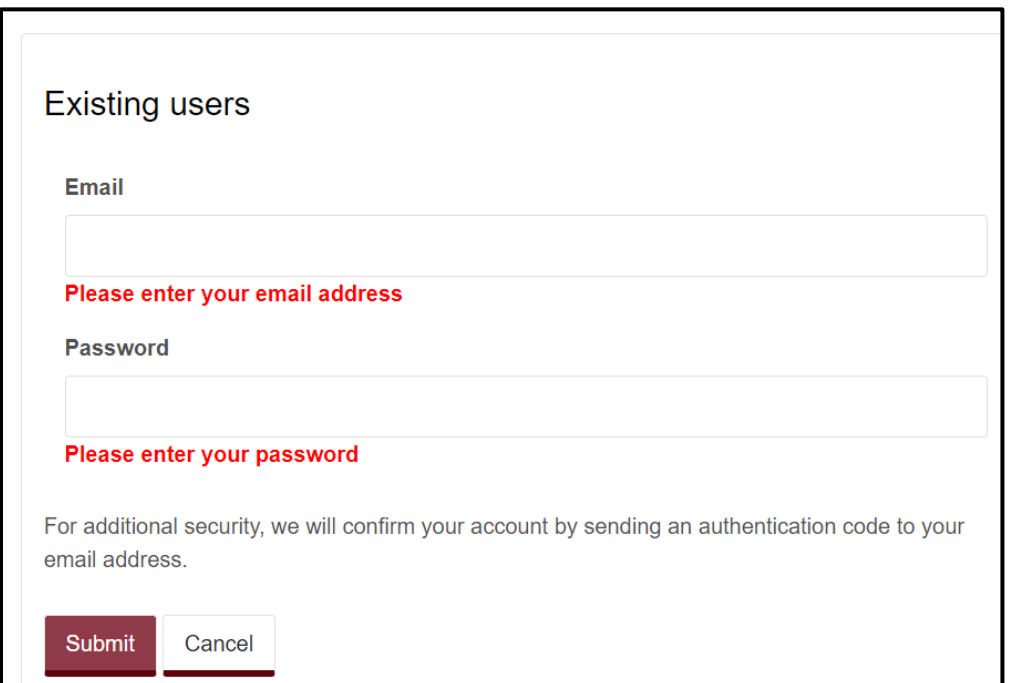

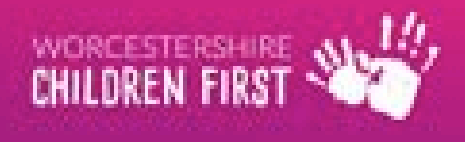

### **New Users only – verify address**

Please verify your email address Inbox x Worcestershire Portals <donotreply@liquidlogic.co.uk> to me  $\sim$ Dear Pippa Delegation, Thank you for using Worcestershire Portals. Please enter the following code on the email verification page: 1722 7168 Kind regards

**Worcestershire Portals** 

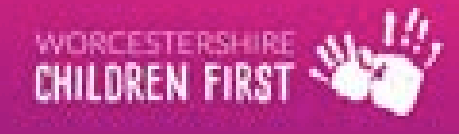

# **Verifying Address**

- Enter the code sent to the email address
- Registration is now complete
- Agree to terms and conditions by ticking box

We have just sent you an email to confirm your email address. Please enter the code this contains below. Use the back button below if you would like to change your email address and try again or Please send me a new code if you need another one.

If you can't find this email, it may be in your spam/junk email folder.

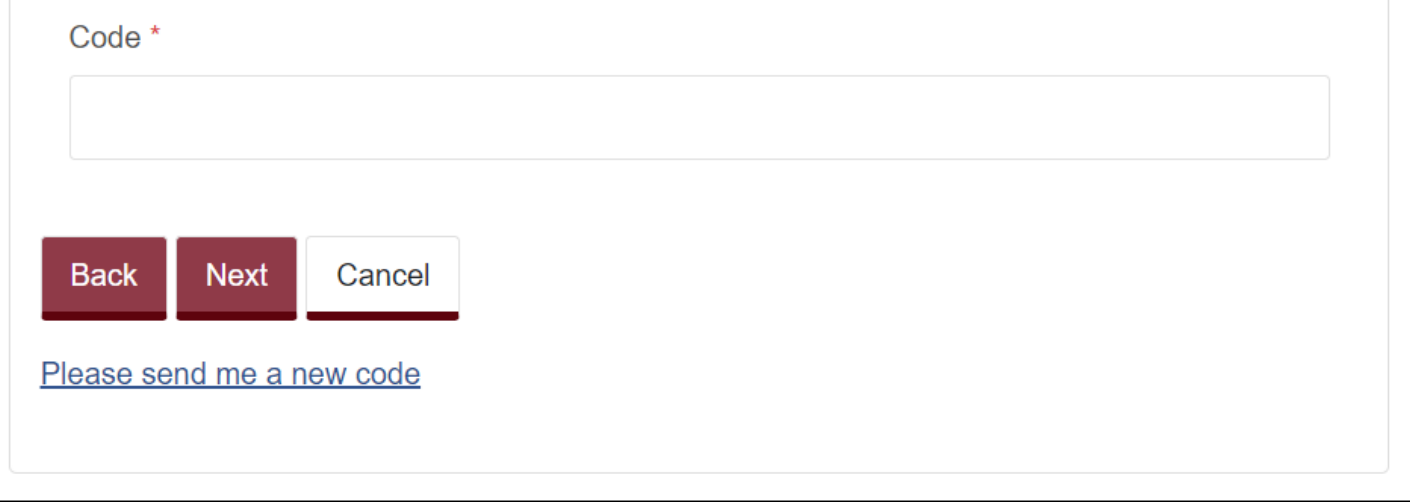

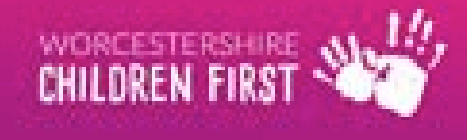

# **Delegated work**

- The delegated work will be listed in the table under Current Assigned Tasks
- Click on the form type to open

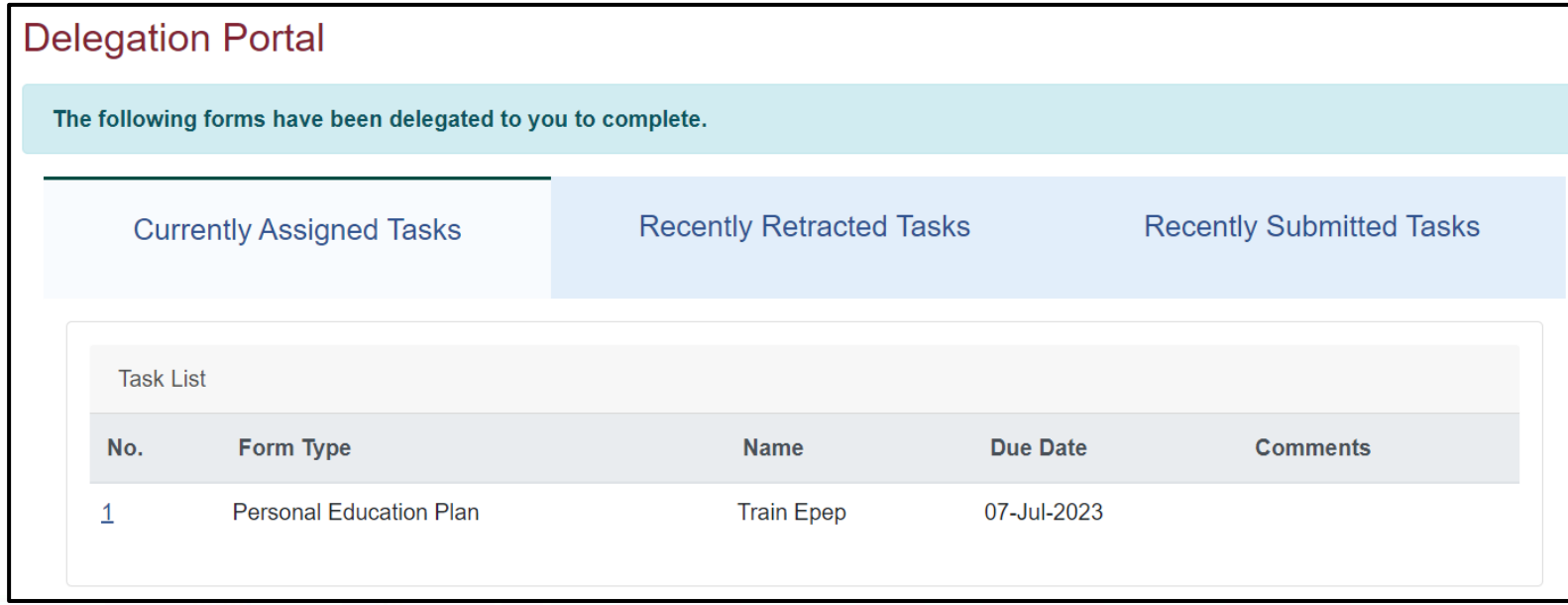

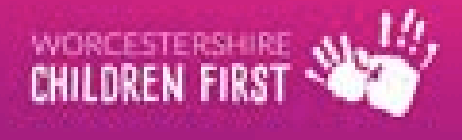

# **Complete form**

- Complete the form as appropriate
- Each section can be clicked on to open
- Sections to be completed will depend on age/service selected by Virtual **School**
- Click  $\vert$  Next  $\rightarrow$  to move to next screen

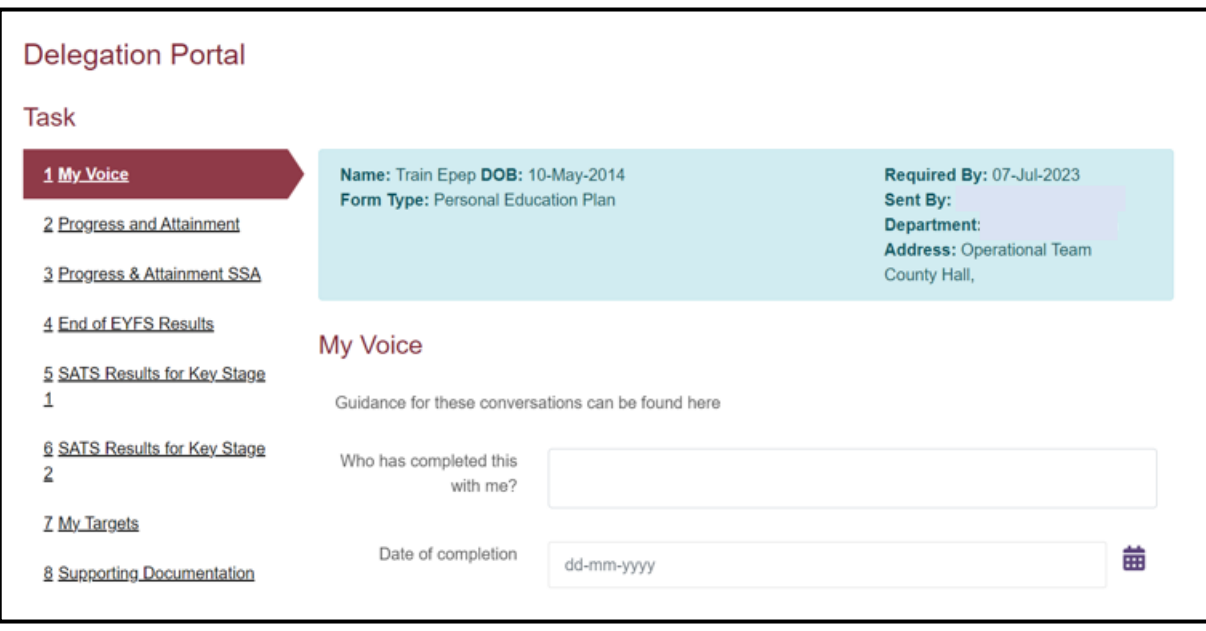

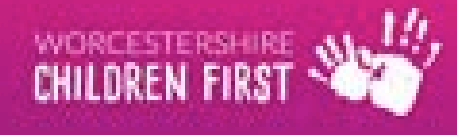

#### **Moving between sections**

- Click Previous to move to the previous screen/go back
- Click Next to move to the next section

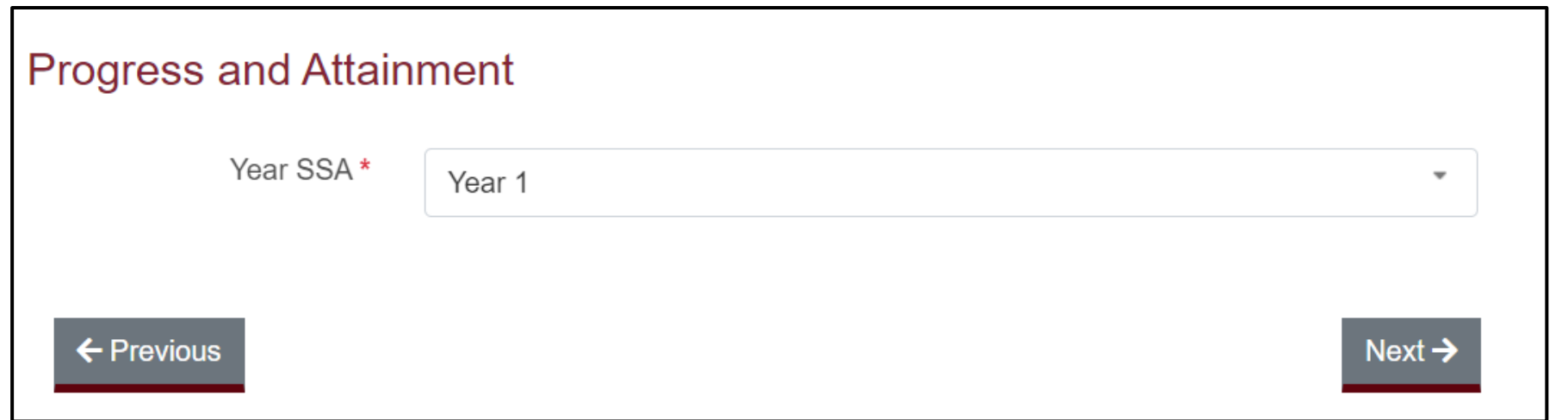

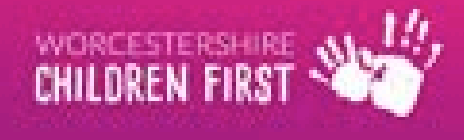

# **Completing tables**

- Can click Full Screen to see full table
- Use + to add a line
- Use to remove a line

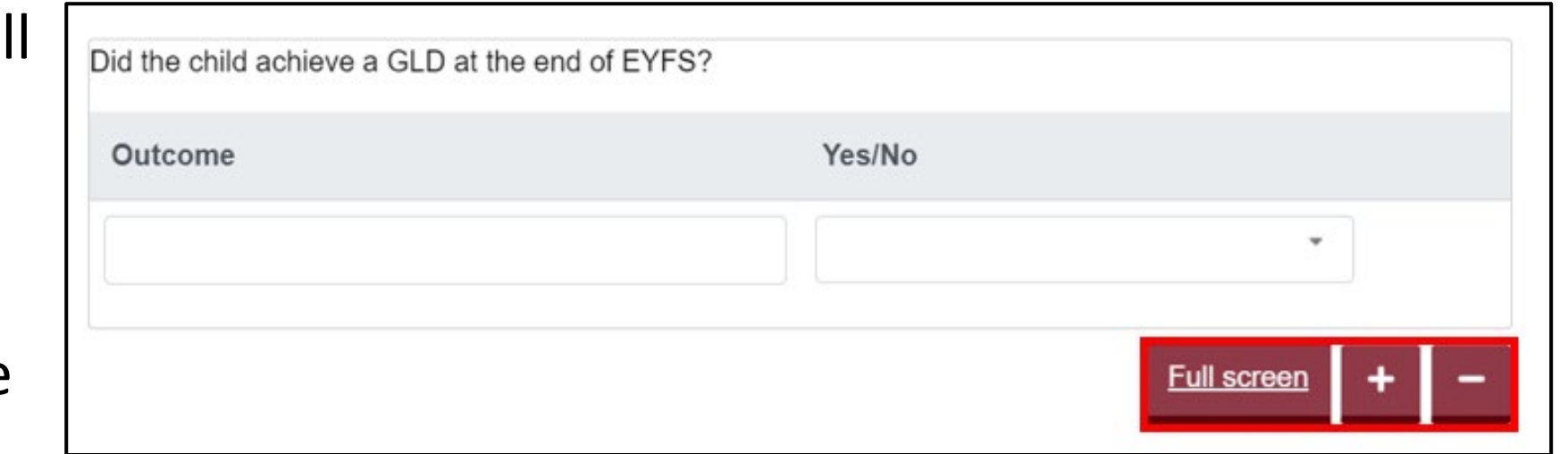

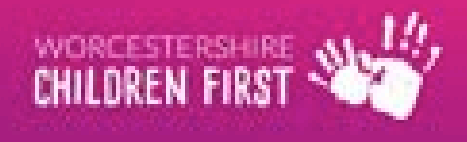

# **Supporting Documentation**

- Click Upload Documentation to add any supporting documentation
- Follow instructions to upload files

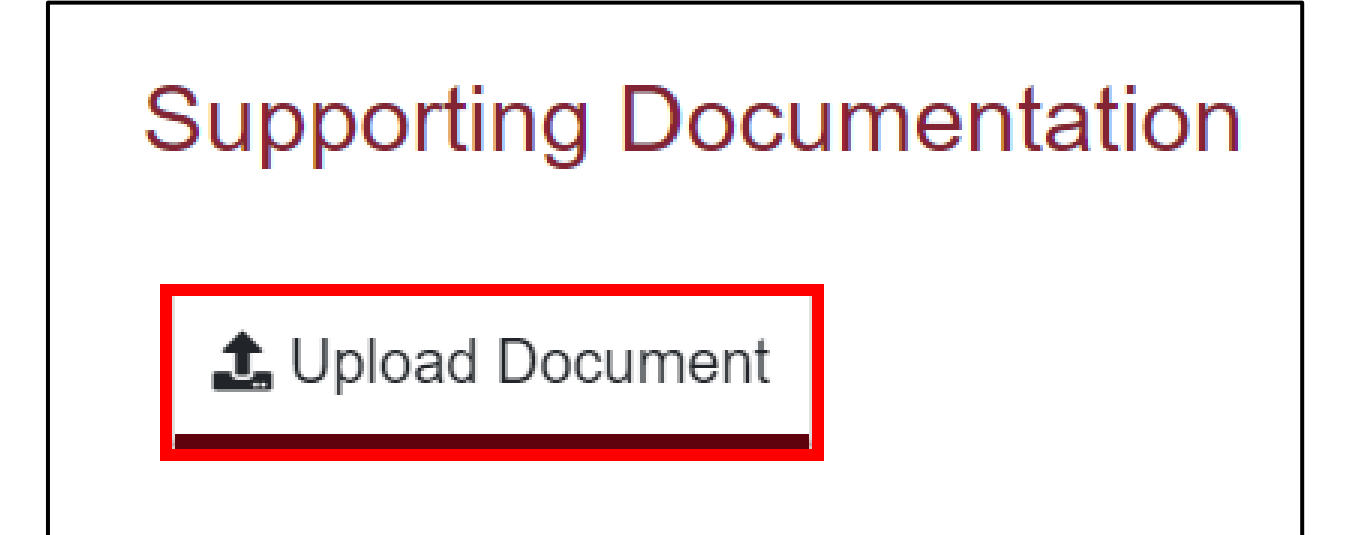

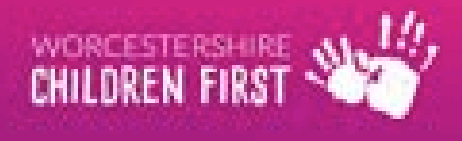

# **Submitting Form**

- Click Submit Contribution to send back to Virtual School Team this cannot be edited once submitted.
- Can also Save and return to the form at a later date this can be done at any time during completion
- Can save as a PDF
- Can print

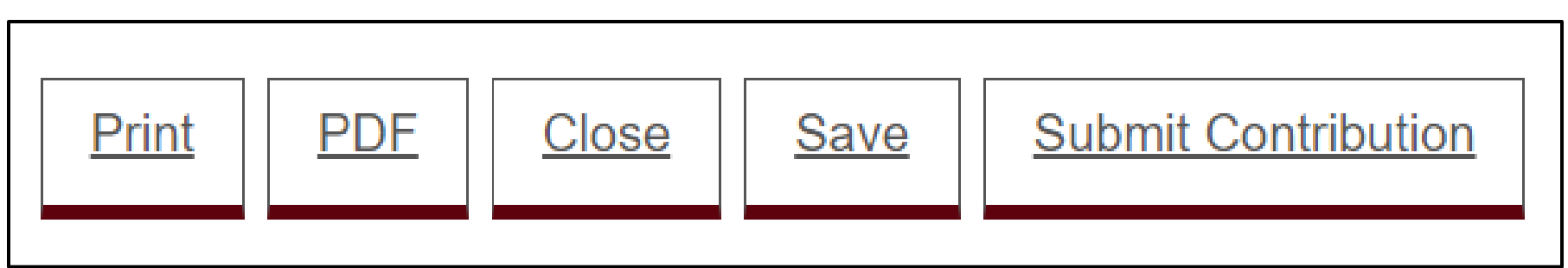

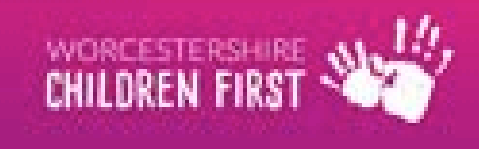

# **Submit Form**

• Click Yes to confirm that all sections are complete and to confirm that the form cannot be edited once submitted

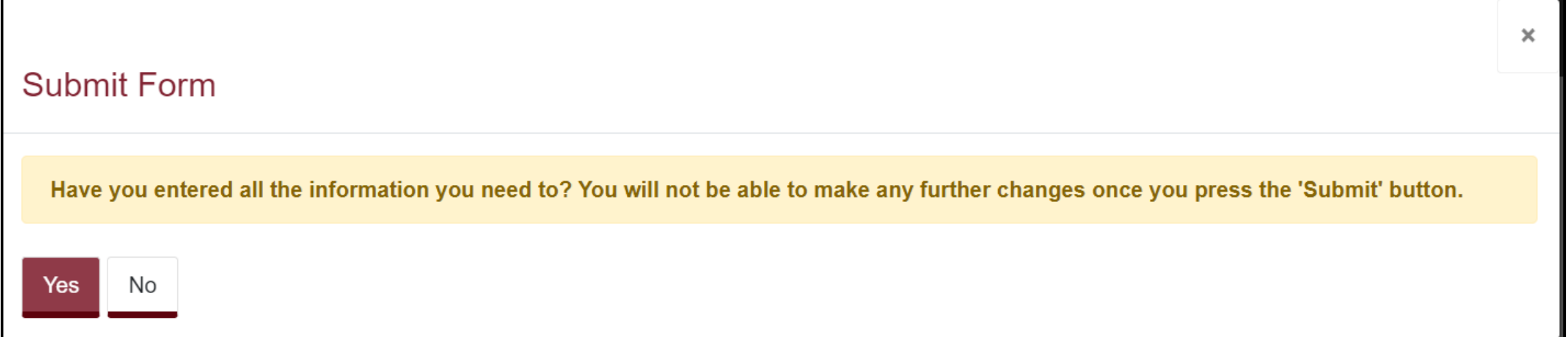

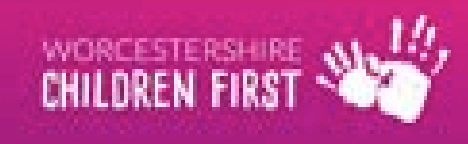

#### **Confirmation of form submission**

• An email will be sent to the registered email address confirming that the form has been submitted

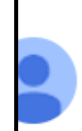

Form Submission Confirmation Inbox x

Worcestershire Children First <donotreply@liquidlogic.co.uk> to me  $\blacktriangleright$ 

**Form Submission Confirmation** 

Thank you for submitting a delegated form back to us via the delegation portal.

Worcestershire County Council

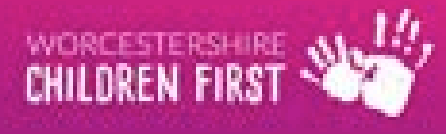

### **Current Assigned Tasks**

- The task is no longer listed under Current Assigned Tasks
- The form can be found under Recently Submitted Tasks for 30 days after submission

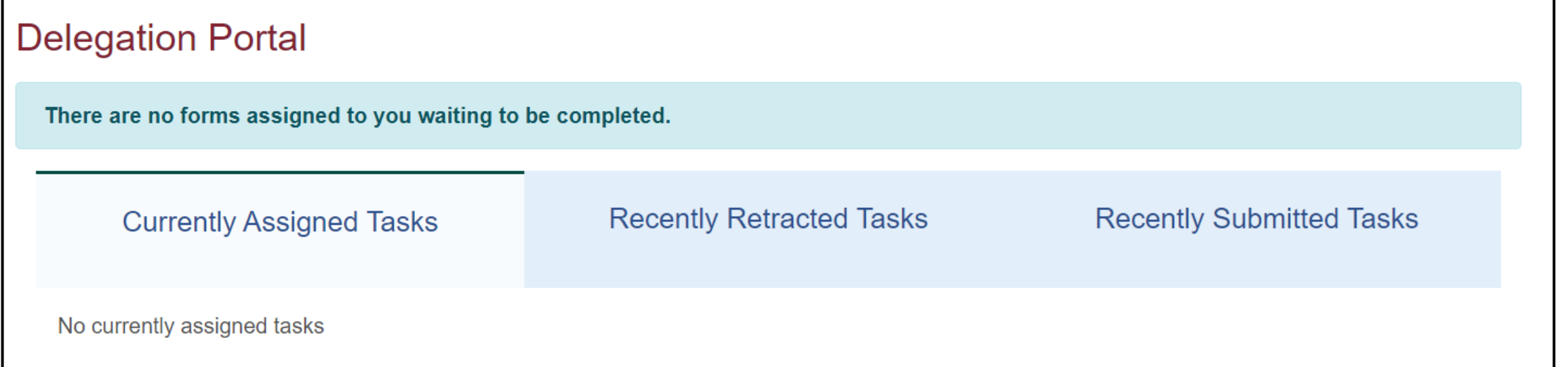

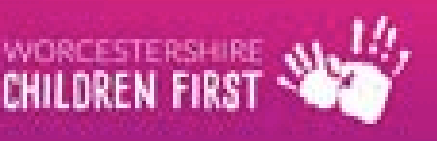

# **Accessing Recently Submitted Tasks**

- From the Delegation Portal screen, click Recently Submitted Tasks
- Form will be listed most recent first
- Click form to open
- Can print or save PDF in same way as completing form

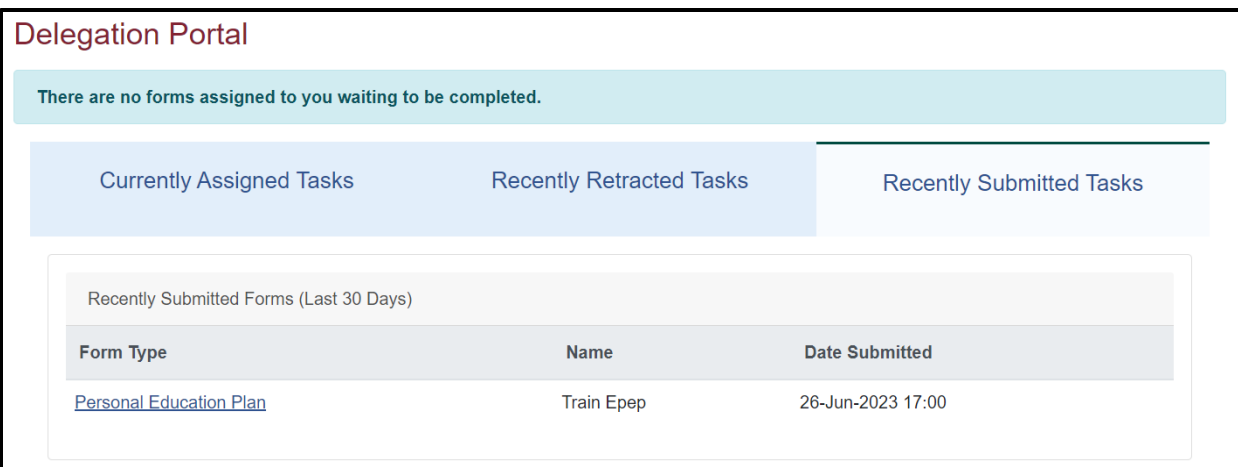

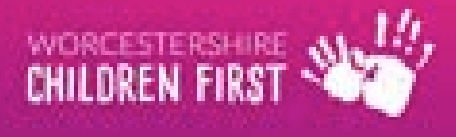

## **Any Questions?**

WORCESTERSHIPE